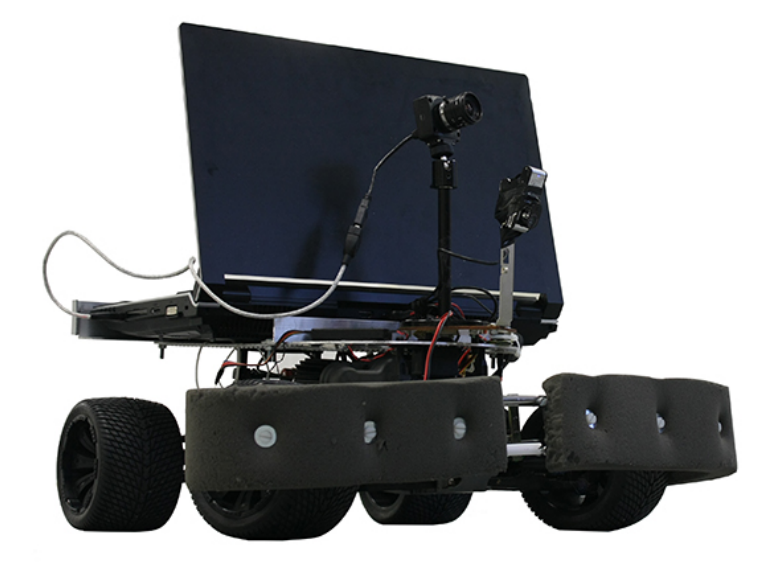

User Manual Robotdog, Group 4

December 14, 2012

## Project Identity

#### Group 4, 2012/HT, "The Robot Dog"

#### Linköping University, ISY

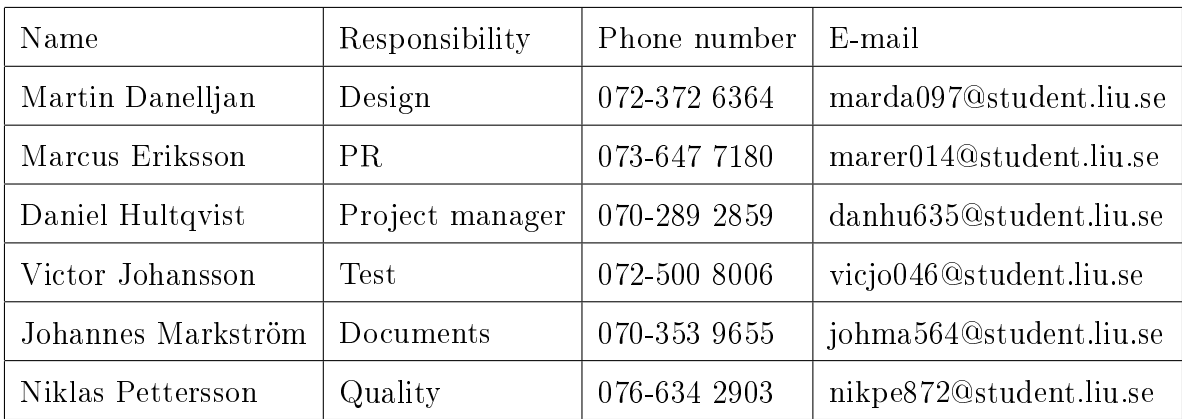

Customer: Michael Felsberg, michael.felsberg@liu.se, CVL, LiU Course examiner: Vasileios Zografos, vasileios.zografos@liu.se, CVL, LiU Supervisor: Liam Ellis, liam.ellis@liu.se, CVL, LiU

## **Contents**

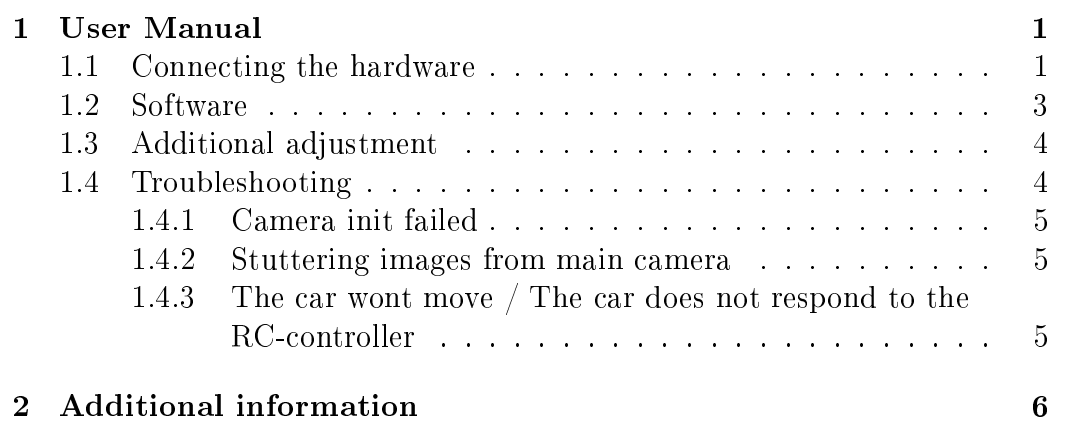

# Document history

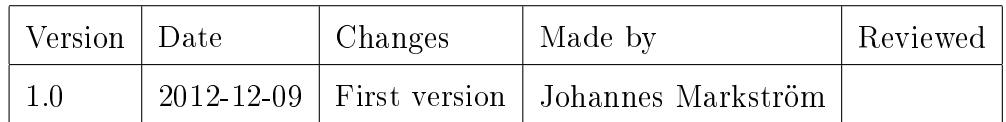

### 1 User Manual

This manual will describes how to get robot working.

#### 1.1 Connecting the hardware

First, one needs to plug in all the batteries. The first battery to plug in is the car battery, see figure 1. Connect it to the motor, see figure  $1$ 

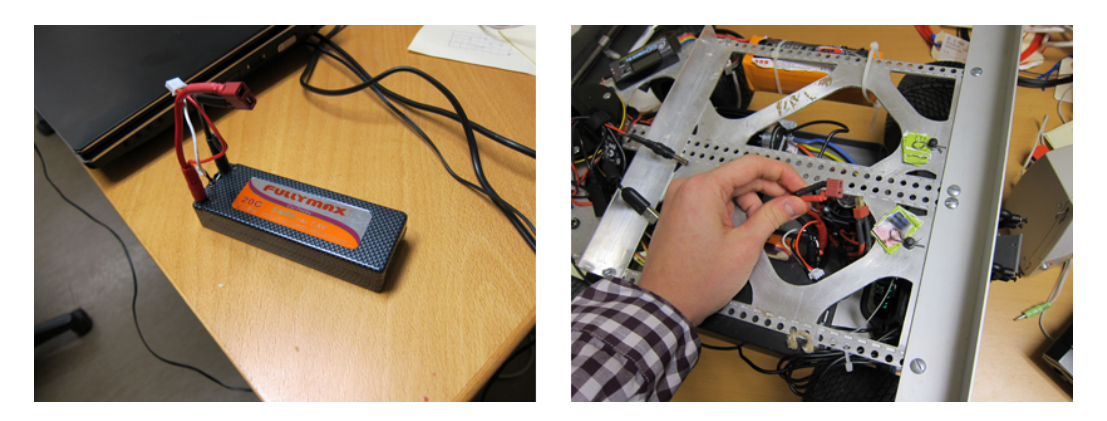

Figure 1: Connect the RC car battery

One now needs to plug-in the battery for the laptop. See figure 2. It is not necessary if the user wants to run with an external adapter always connected, but it is recommended. Please note that the laptop battery is in practice almost dead.

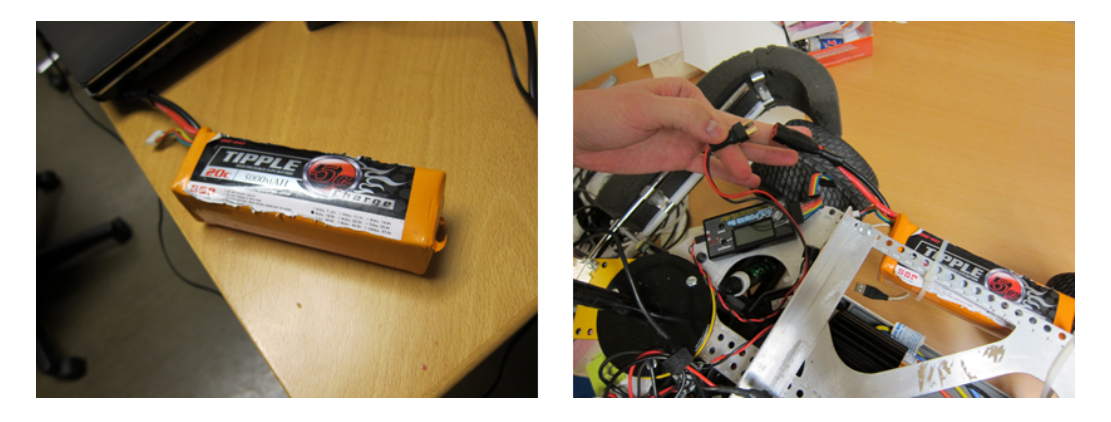

Figure 2: Connect the extra laptop battery.

To make sure that the external laptop battery does not drain out, one must also connect the battery checker, see figure 3. Make sure that the checker comes alive. The totalt voltage should never be under 17.5 V. Remember, black cable to black cable!

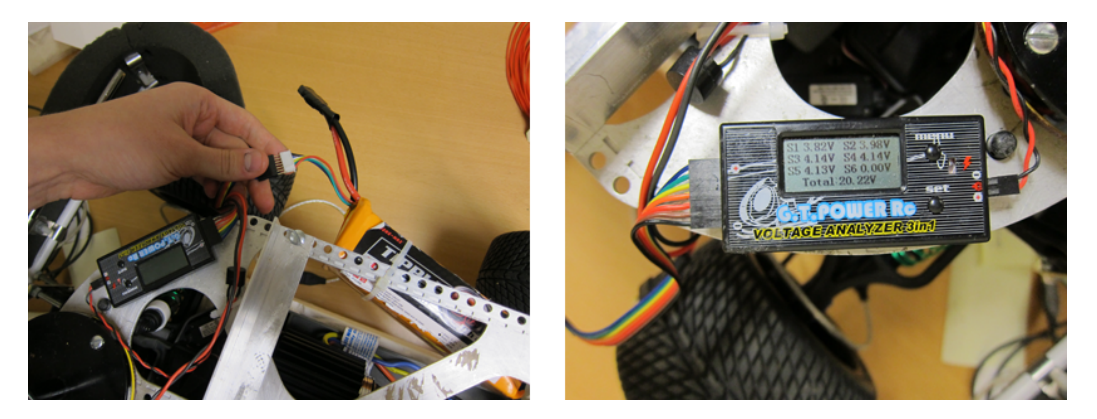

Figure 3: Connect the battery checker.

Now that all the power is connected, one needs to connect all the external hardware such as the cameras. Also, connect the external laptop battery charger if the robot should not run on the external laptop battery. See figure 4. Remember to connect the power to the laptop! The USB cable connecting the servo controller should click twice if the laptop is already turned one, as it is a USB-hub for both receiving and transmitting servo signals.

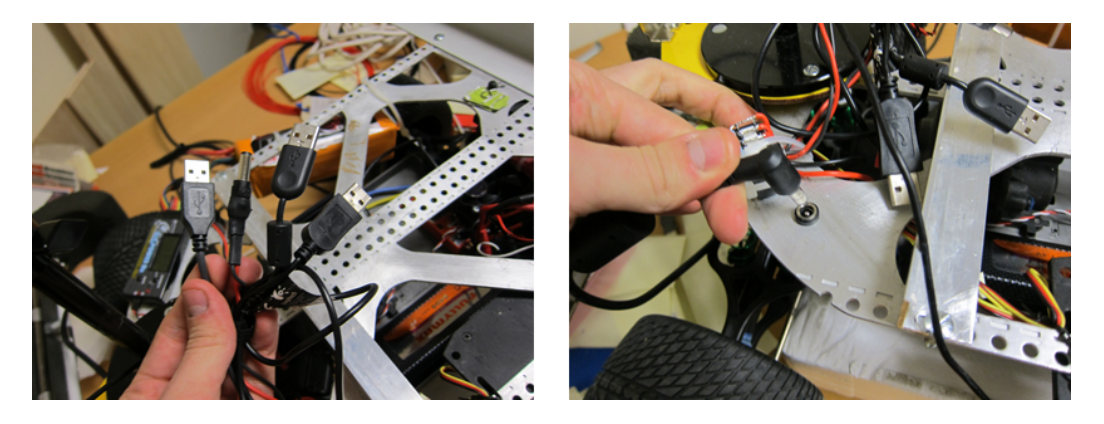

Figure 4: Connect external components.

Lastly, one needs to turn on the RC car engine and the laptop. To turn on the RC-car, flip the switch on the left side of the RC-car, see figure 5. The car fan and the lights should be turned on.

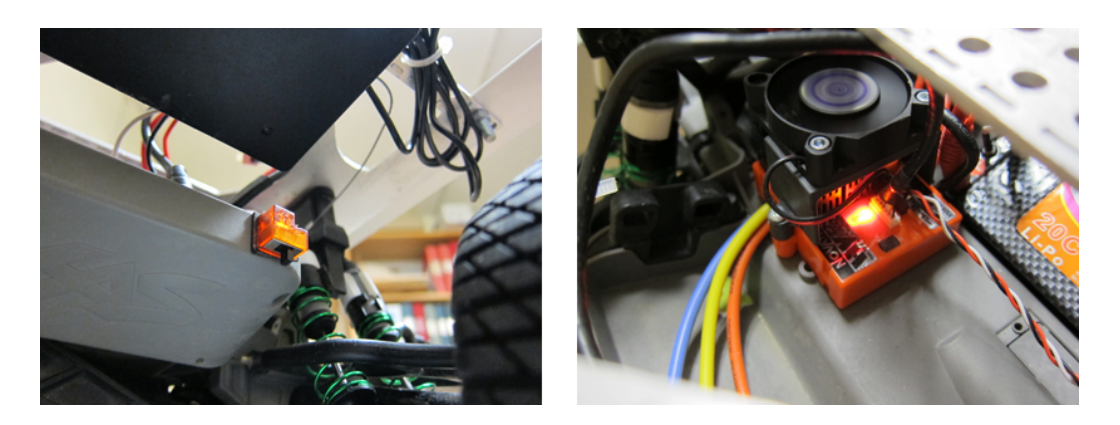

Figure 5: Turn on the RC-car engine. Light and fan should turn on.

#### 1.2 Software

The solution provided with the RC-car should be able to compile at once. The solution is made for a 32-bit system, it is possible to run on a 64-bit system by changing the setting under Configuration Manager in Visual Studio.

Build and run the solution by pressing F5. A command-line terminal will launch, displaying the available subprograms to run. The current implemented programs are:

- 1. Manual without camera Drive the car around using the RC controller.
- 2. Manual with camera Drive the car around with camera vision on the laptop screen.
- 3. Only camera Only view camera vision on screen, no driving.
- 4. Follow operator The RC car will automatically try to follow the operator.
- 5. ObstacleDetection Manually drive with obstacle detection activated.
- 6. Automatic driving, ObstacleDetection Automatic steering, manual throttle, obstacle detection activated.
- 7. Pedestrian detection, only visual Detect persons, no driving
- 8. Pedestrian detection with auto steering, manual throttle
- 9. Operator learning Run the operator learning cycle, no driving.
- 10. Harvest false Positives Record the detections found by camera or from recorded data. No persons allowed in view!
- 11. Complete program Full autonomous program with everything activated.
- 12. Do nothing...

One also have options for each program. One can decide if to run from live data or from recorded. One can also decide if the robot should record any images, and if so from which camera(s). See figure  $6$  and  $7$ .

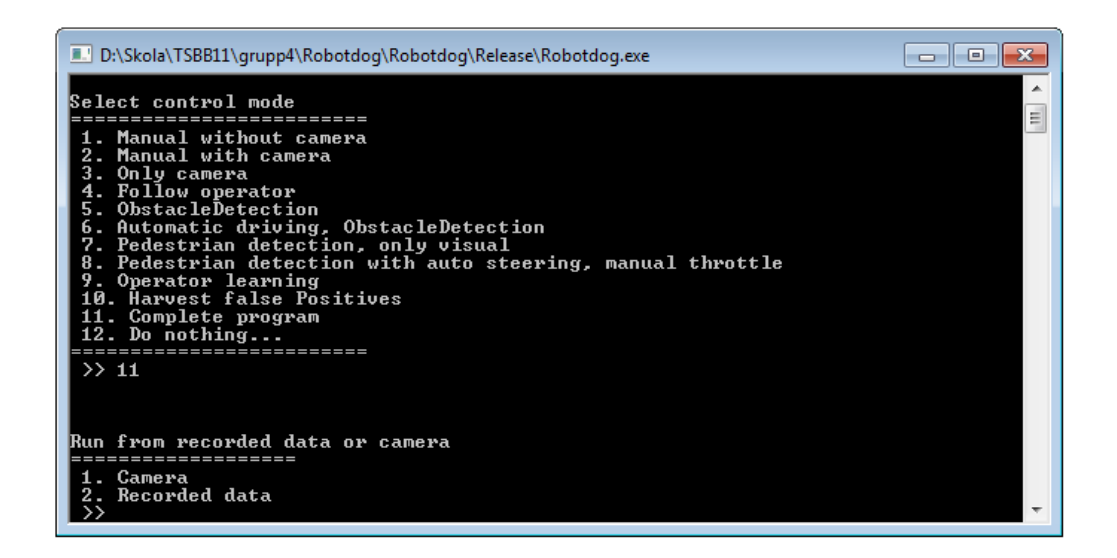

Figure 6: Select input data.

#### 1.3 Additional adjustment

The main camera, used for person detection, has the tendency to move somewhat. One might need to adjust the camera angle by loosing up one valve, moving the camera to correct position and then close the valve. See figure 8.

#### 1.4 Troubleshooting

There are some common issues with the robot. Here are some of the most frequent ones listed.

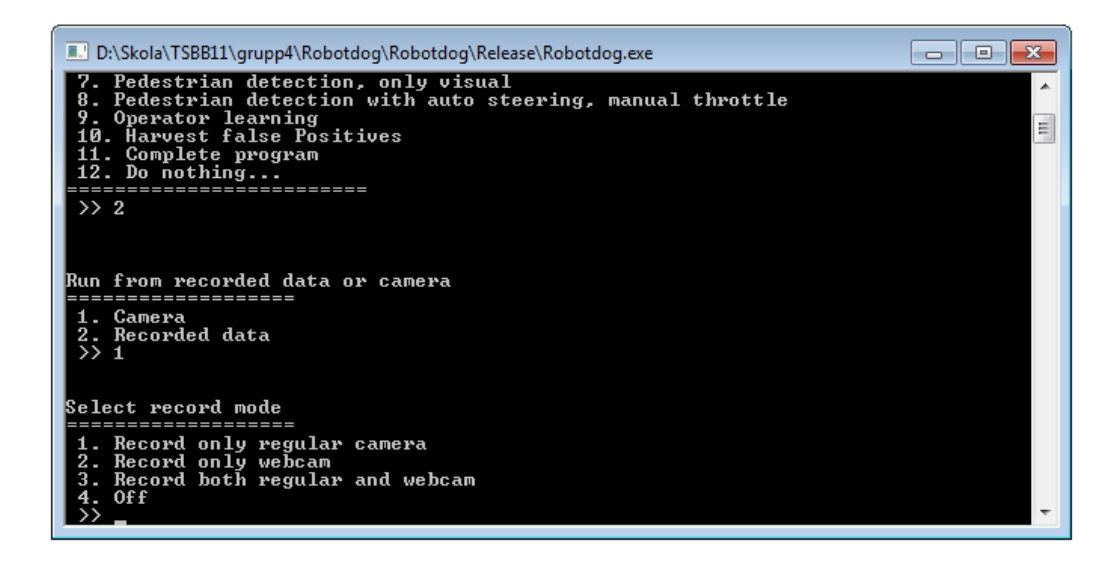

Figure 7: Select if the robot should record data.

#### 1.4.1 Camera init failed

When starting the program, one might get the error CAMERA INITIALIZATION FAILED. This means that the main camera is not properly connected. Disconnect the USB cable, plug it in and restart the program.

#### 1.4.2 Stuttering images from main camera

There are most likely interference on the camera cable. Make sure that the shortest possible cable is used, still allowing the camera to turn. The cable should not be near other cables, especially the power cables.

#### 1.4.3 The car wont move / The car does not respond to the RCcontroller

Sadly, the servo USB controller is damaged. The computer has problems of detecting both the receiver and the transmitter part of the usb hub. When plugging in the servo usb cable, two "clicks" should be heard. If not, plug it out and retry. There are times when it works anyway so it is mostly trial-and-error.

There is also another way to make sure that the controller has connection. In the Windows Control Panel, the menu USB Game-pad is available. One

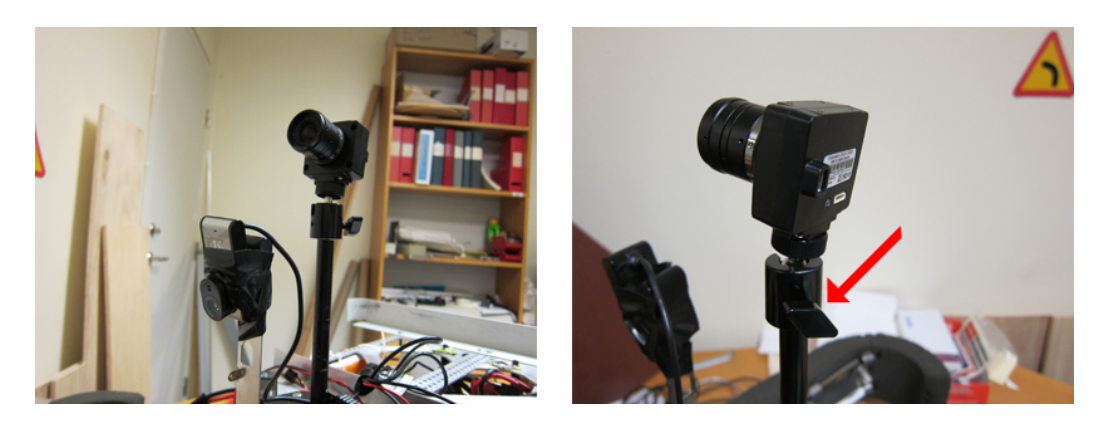

Figure 8: Move the camera to correct position

should be able to find the  $RC\_CONTROLLER$  as an available controller.

## 2 Additional information

For additional information and in-depth detail, please view the technical report.